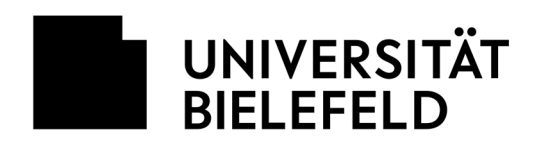

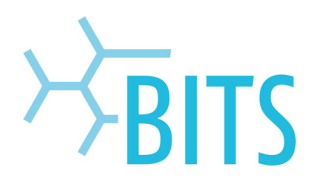

## **Kalender**

# FAQs zum OWA (Webmailer)

R Speichern m Verwerfen (U) Anfügen Charm V Kategorisieren V

**1) Wie lade ich zu einem Termin ein?** 

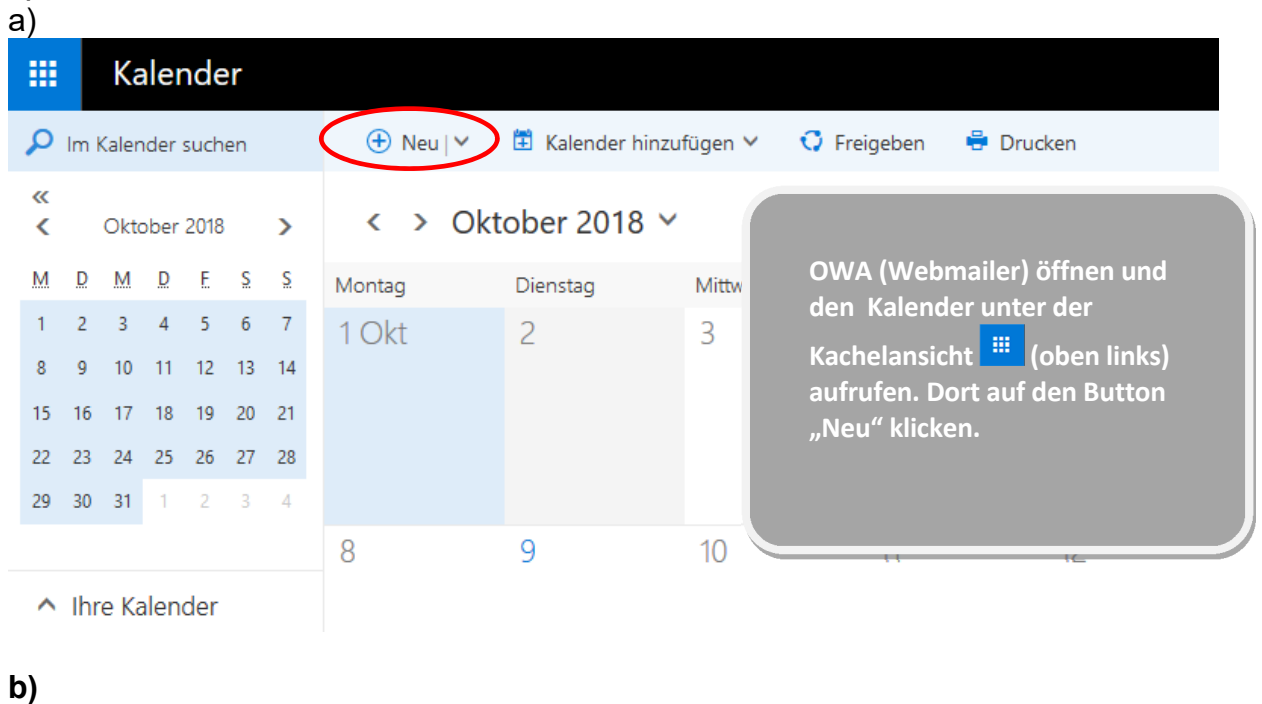

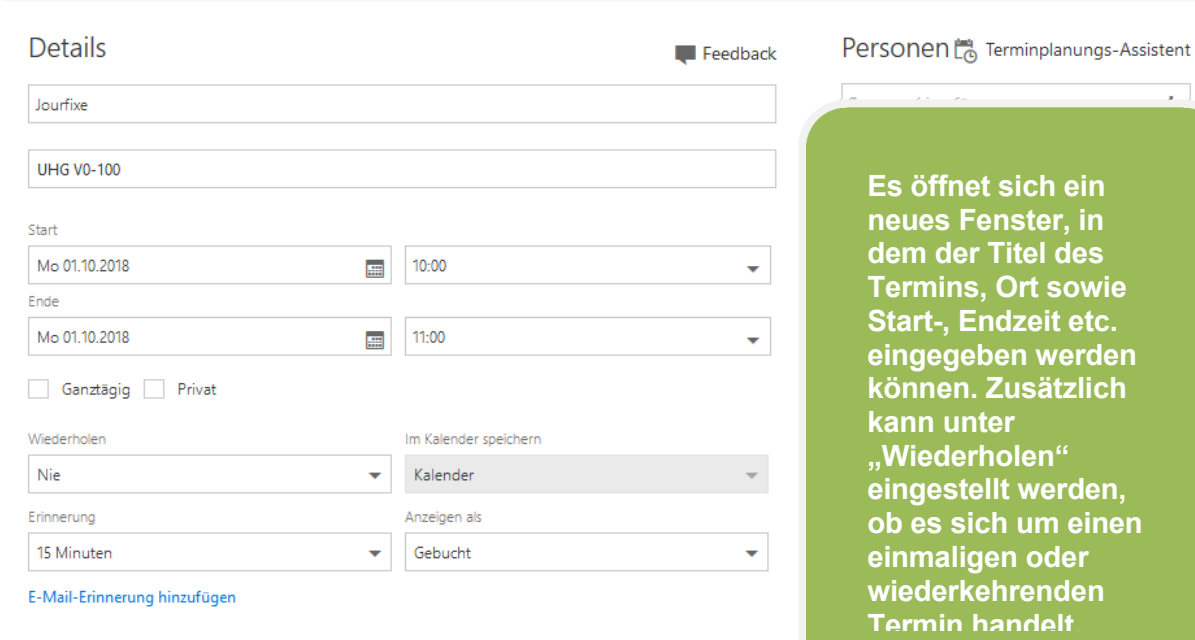

**ein neues Fenster, in**  des

Ü,

etc. erden

rden, **einen** 

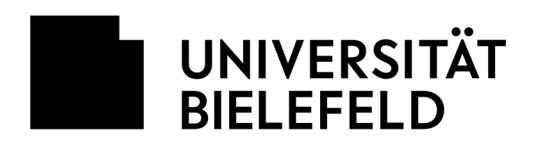

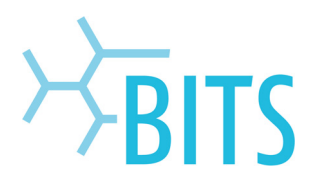

#### **c) Personen zu einem Termin einladen**

Personen<sup>t</sup><sub>®</sub> Terminplanungs-Assistent

 $\pm$ 

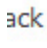

Personen hinzufügen

**Um jemanden zu einem Termin einzuladen, muss bei oder nach der Terminerstellung (s. Punkt b) auf der rechten Seite**  unter "Personen" die **entsprechende Person gesucht und über das + - Symbol dem Termin hinzugefügt werden. Hinweis: Die Suchkriterien und Sortierreihenfolge können individuell festgelegt werden. Sollte die entsprechende Person nicht in den eigenen Kontakten zu finden sein, kann alternativ das Hochschulverzeichnis durchsucht werden.**

#### **d) Freie Zeiten prüfen**

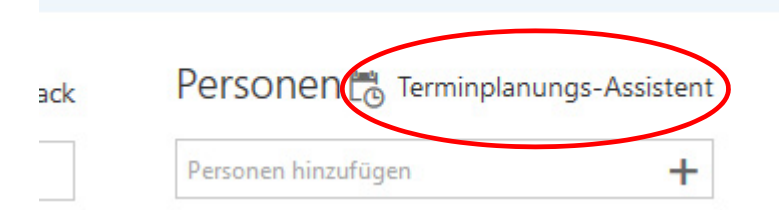

**Mit Hilfe des Terminplanung-Assistenten können Termine besser geplant werden, da Frei-/Besetzt-Zeiten auf einen Blick zu sehen sind. Der Assistent kann genutzt werden, nachdem eine Person zu einem Termin hinzugefügt** 

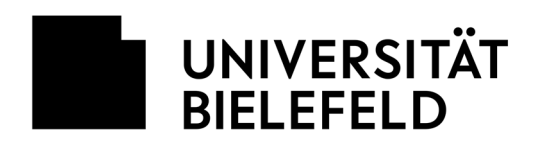

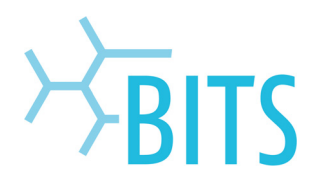

#### **2) Wie lade ich eine Gruppe von Personen zu einem Termin ein?**

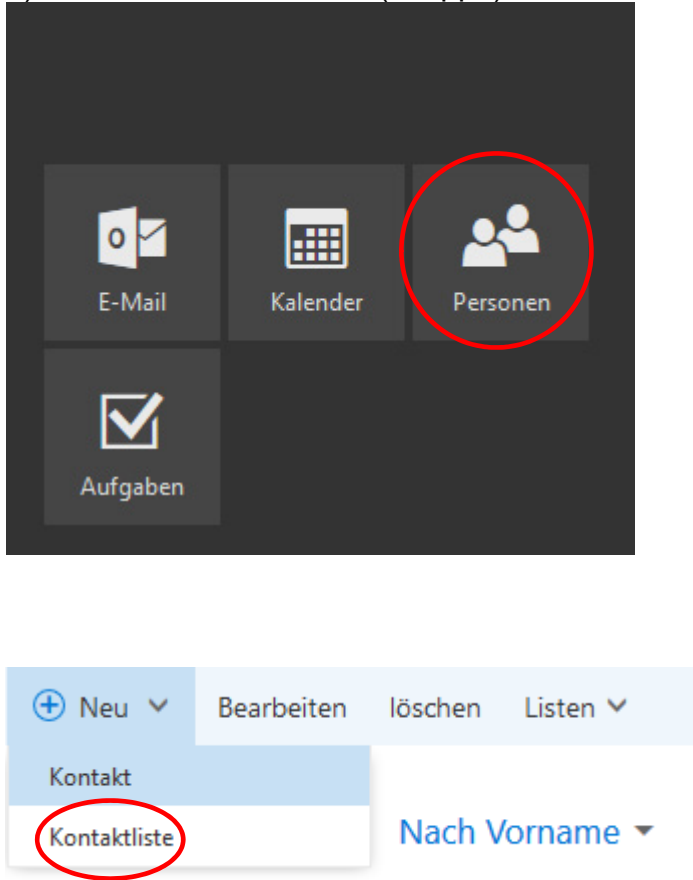

a) Selbst eine Kontaktliste (Gruppe) erstellen

**Unter der Kachel Personen befindet sich das Adressbuch. Dort ist es möglich unter "Neu" eine Kontaktliste zu erstellen. Diese taucht dann als separater Eintrag im Adressbuch auf. Hinweis: Die Anlage von Kontaktlisten macht immer dann Sinn, wenn man eine bestimmte Gruppe von Personen regelmäßig anschreibt bzw. einlädt.** 

### **c) Einladung von Gruppen über das Hochschulverzeichnis**

Vorhandene Gruppen lassen sich über das Hochschulverzeichnis einladen. Dies muss entsprechend des jeweiligen Namens/Kennung. Die in der Gruppe geführten E-Mail-Adressen erhalten jeweils eine gesonderte Einladung.

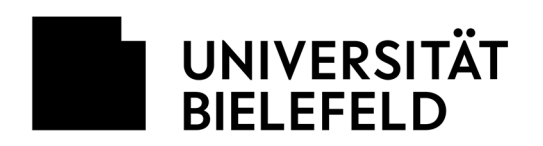

 $\mathbf{r}$ 

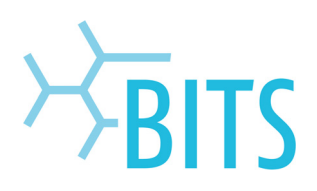

#### **3) Termin zusagen bzw. absagen (als Eingeladener)**

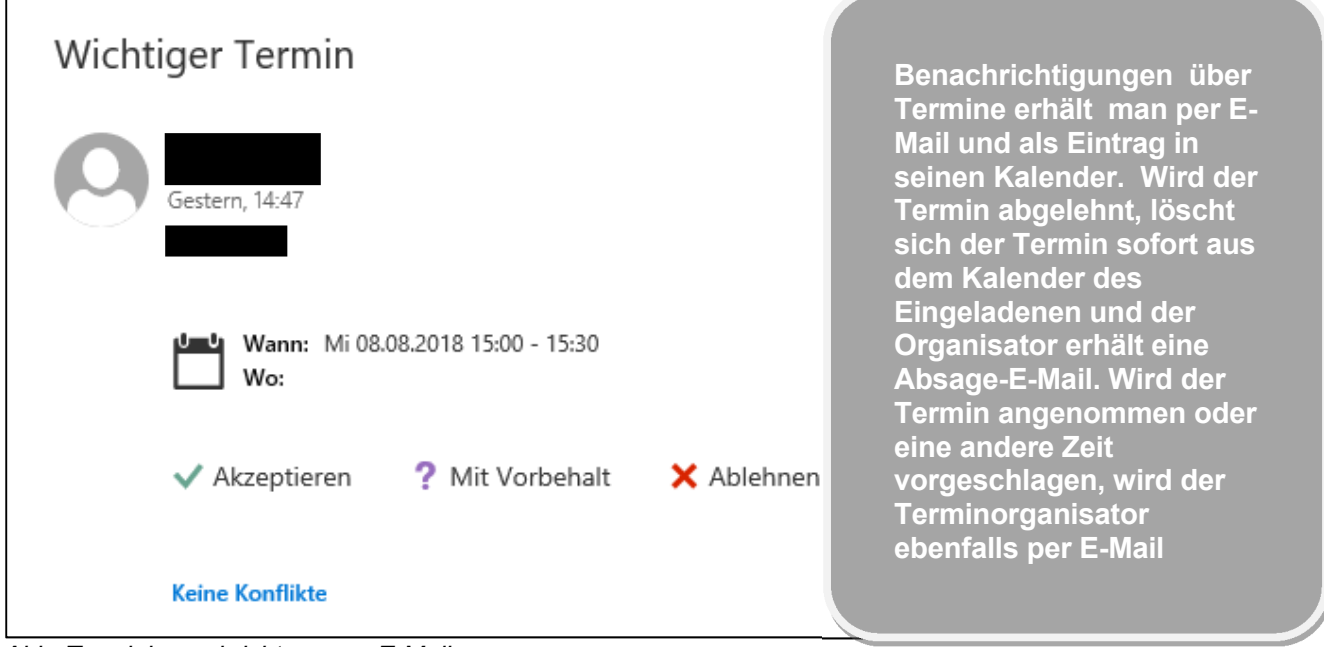

*Abb. Terminbenachrichtung per E-Mail* 

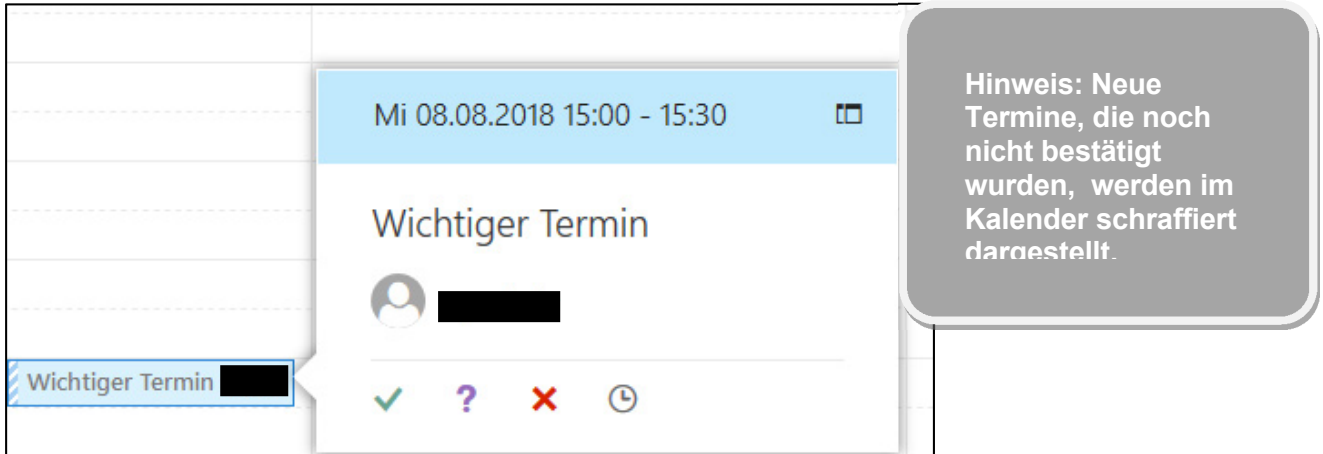

*Abb. Neuer Termin im Kalender* 

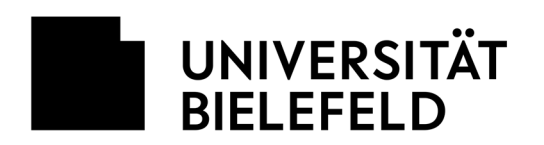

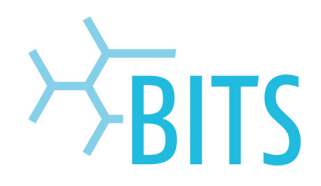

## **4) Termin absagen (als Organisator)**

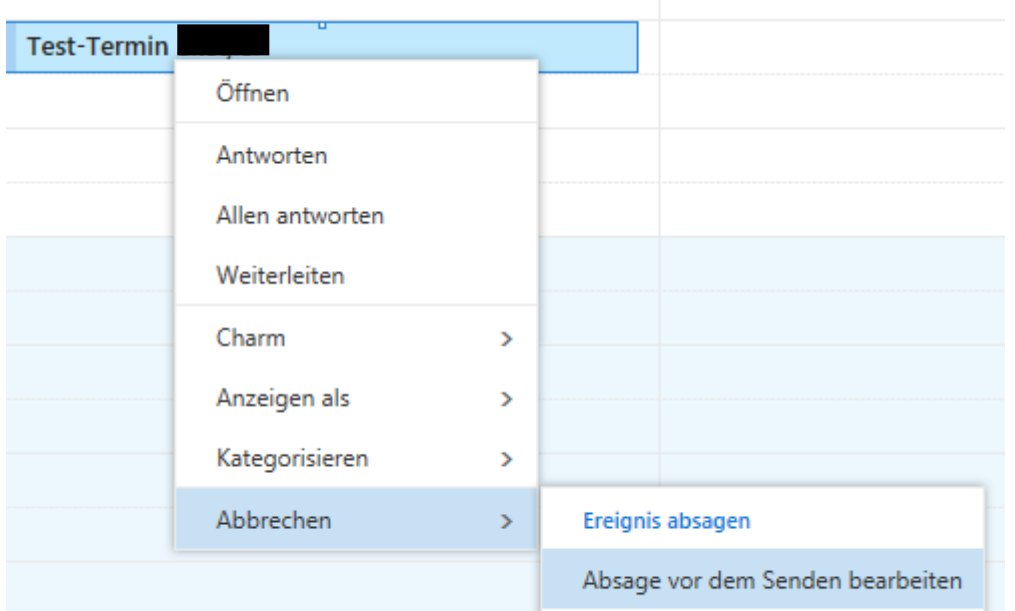

Absage jetzt senden

 **Um als Organisator eines Termins diesen wieder abzusagen, genügt es mit der linken Maustaste auf den Termin zu klicken und auf "Abbrechen" und "Absage jetzt senden" zu gehen. Alle Eingeladenen erhalten daraufhin per E-Mail eine Benachrichtigung, dass der Termin abgesagt wurde.** 

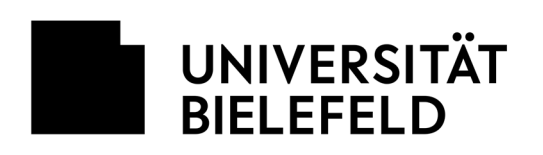

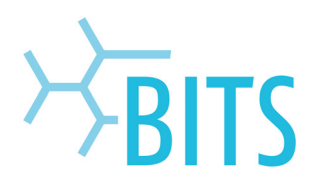

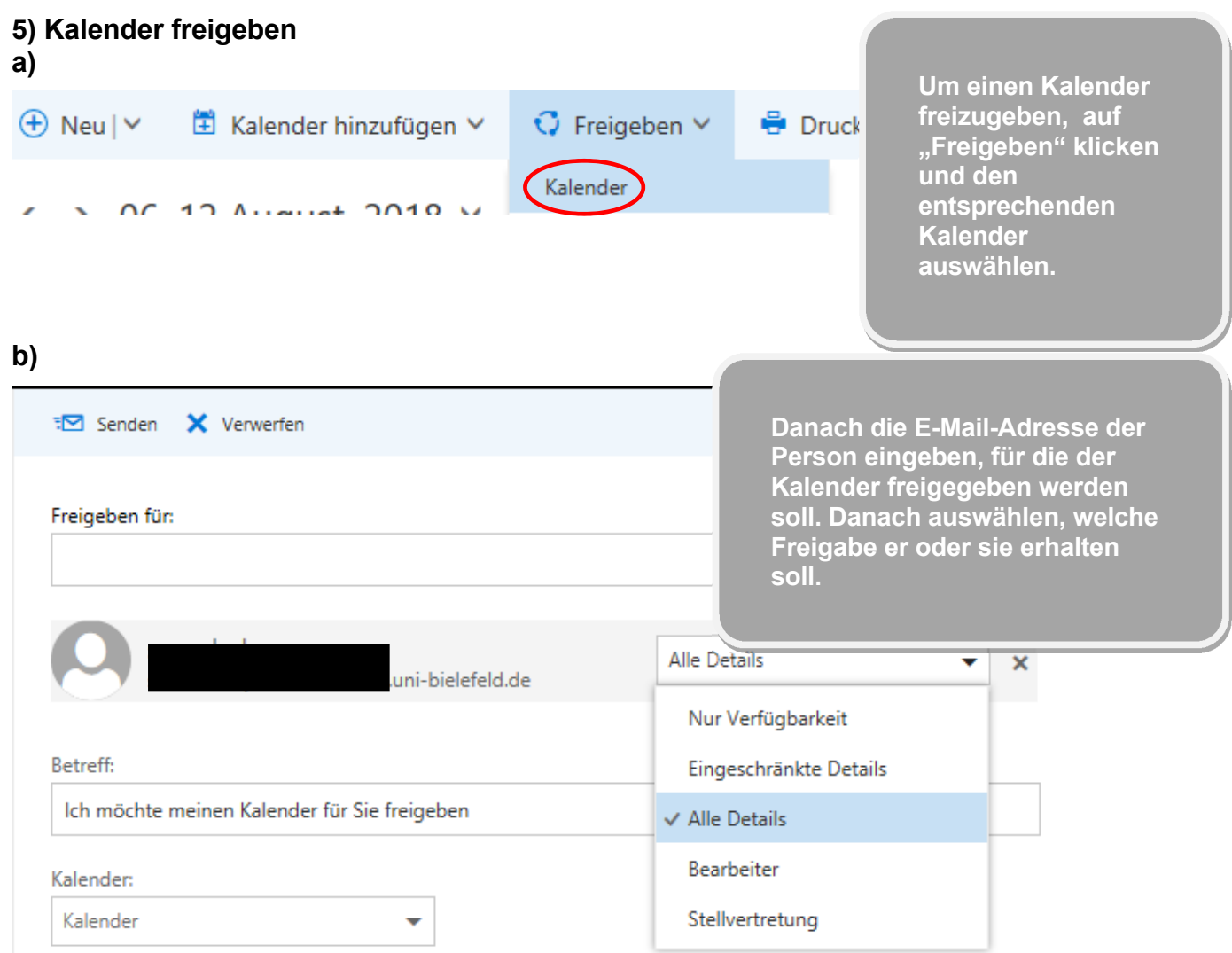

#### **Erläuterung der Freigabe-Details**

**Alle Details**: Der berechtigte Nutzer, kann alle Informationen zu Ereignissen in Ihrem Kalender anzeigen, wobei als privat markierte Ereignisse ausgenommen sind.

**Eingeschränkte Details**: Es werden nur der Betreff und der Ort angezeigt.

**Nur Verfügbarkeit (Free/Busy-Anzeige)**: Es wird angezeigt, dass zu einer bestimmten Zeit ein Ereignis vorliegt, aber weitere Details sind nicht sichtbar. Private Ereignisse werden immer als gebucht angezeigt.

**Bearbeiter:** Nutzer die berechtigt sind den Kalender zu editieren/bearbeiten.

**Stellvertreter:** Eine Stellvertretung kann Ihren Kalender bearbeiten und außerdem in Ihrem Auftrag Besprechungsanfragen senden und beantworten.

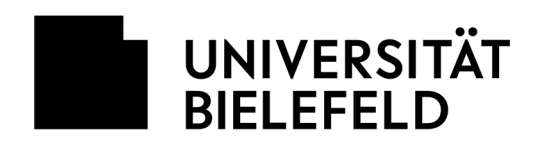

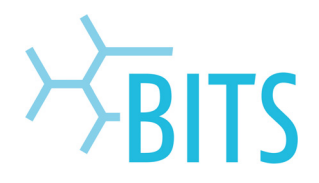

#### **6) Kalender abonnieren**

Um Termine besser koordinieren zu können, kann es nützlich sein, die Kalender von Kollegen einzusehen (zu abonnieren). Dazu müssen die entsprechenden Kalender im Vorfeld freigegeben worden sein (s. o.)!

Wenn jemand seinen Kalender für Sie freigeben hat, werden Sie darüber per E-Mail benachrichtigt. In der geöffneten E-Mail finden Sie die Schaltfläche "Annehmen". Klicken Sie diese an und und schließen Sie danach die E-Mail. Den abonnierten Kalender finden Sie im Bereich Kalender unter dem Punkt "Weitere Kalender".